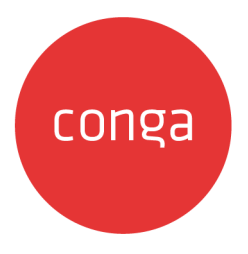

# Approvals

### 202408.1.0 Preview Release Get early access to the latest features and improvements.

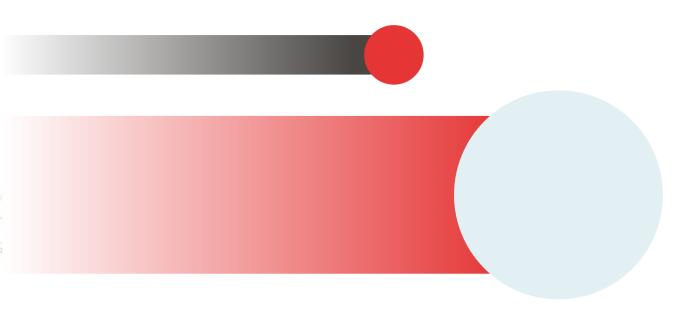

# **Table of Contents**

| Approvals Release Notes                              | 4  |
|------------------------------------------------------|----|
| Preview Documentation for Next Release               | 4  |
| About Conga Approvals                                | 5  |
| What's New in Approvals Documentation                | 6  |
| Approvals for Administrators                         | 10 |
| Configuring the Approval Workflow                    | 10 |
| Approval Flows                                       | 11 |
| Approval Rules                                       |    |
| Approvals for Users                                  |    |
| About this Guide                                     |    |
| Preview and Submit                                   |    |
| Accessing the Preview and Submit Feature             |    |
| Uploading Attachments                                |    |
| Submitting an Approval Request                       |    |
| My Approvals                                         |    |
| To filter approval requests                          |    |
| Searching and Sorting List Entries                   |    |
| Approving or Rejecting an Approval Request           |    |
| Approval Request Reassignment                        |    |
| Adding an Approver                                   |    |
| Recalling an Approval                                |    |
| Approvals Features by Release                        |    |
| Conga Customer Community & Learning Center Resources |    |
| Ready to get started?                                | 40 |

Trigger an approval request for any object in the Conga Revenue Lifecycle Cloud and send email or in-app notifications to concerned stakeholders.

# Approvals Release Notes

Discover what's new in the latest release of Conga Approvals.

• Preview Documentation for Next Release

## **Preview Documentation for Next Release**

We provide a preview code drop two weeks before the production deployment, giving you early access to the latest features and improvements. You can view the Preview Release Documentation in PDF.

# About Conga Approvals

Conga Approvals enables you to trigger an approval request for any object and send an email notification to concerned stakeholders. Using Approvals, you can set an approval request on an object header, line item, or both. After an approval request is triggered, an approver can approve or reject a request via email.

Approvals for Conga Platform is a modular application on the Conga Revenue Lifecycle Platform that supports approval processes across several use cases. You can use Approvals to review, approve, reject, or reassign business objects from the Conga cloud user interface or from emailed notifications. You can use Approvals to support the revenue lifecycle management use case. Contract lifecycle management (CLM) is slated for introduction later in 2024.

Users access Conga Approvals from another product's flow. In early implementation, this means users from Conga's Revenue Lifecycle Platform product can access Approvals for such objects as carts, prices, price adjustments, and the like. When Conga CLM on Conga Cloud adds Approvals capability, objects will include such contract-lifecycle-based issues as contract ownership, effective dates, terms, conditions, etc. The Approvals interface accommodates these differing predicates without issue.

Available user views are:

- Preview and Submit
- My Approvals

To set up Approvals, administrators can access:

- Approval Flows
- Approval Rules

# What's New in Approvals Documentation

This section lists changes in the documentation to support each release.

#### 202408.1.0

| Release    | Торіс                                                   | Description                                                                                                    |
|------------|---------------------------------------------------------|----------------------------------------------------------------------------------------------------|
| 202408.1.0 | Rule Dimensions                                         | The Rule Dimensions API (/approvals/v1/rule-<br>dimensions) DataSource, BusinessObject, and<br>DimensionType parameters are modified to<br>support the Formula data type (object.field.sub-<br>field) in the ApprovalRuleDimension response<br>field. |
|            | <ul> <li>Process Steps</li> <li>Rule Entries</li> </ul> | When you create an entry criterion for a step<br>entry within a flow or rule, or an auto-approval<br>within a flow or rule step, the logical expression<br>(equation) now supports dynamic values on the<br>right-hand side.                          |

#### 202407.2.0

| Release    | Торіс                                                                                                    | Description                                                                   |
|------------|----------------------------------------------------------------------------------------------------|-------------------------------------------------------------------------------|
| 202407.2.0 | <ul> <li>To create an approval flow</li> <li>To create or edit rule entries</li> <li>Configuring Custom Users and<br/>Queues</li> </ul> | Custom Queue assignee/object type is<br>now available.                        |
|            | <ul> <li>Get system properties</li> <li>Update system properties</li> </ul>                                                             | SuppressQueueEmails parameter<br>added to Approvals/System<br>Properties APIs |

#### 202407.1.1

| Release    | Торіс                 | Description                                                                                                 |
|------------|-----------------------|----------------------------------------------------------------------------------------------------|
| 202407.1.1 | Standard-Step Options | New information about User, Custom User,<br>Related User, Queue, and Custom Queue<br>assignee/object types. |

| Release | Торіс                             | Description                                               |
|---------|-----------------------------------|-----------------------------------------------------------|
|         | Submitting an Approval<br>Request | Added information clarifying the finality of submissions. |

#### 202406.2.0

| Release    | Торіс                                    | Description                                                                                                    |
|------------|------------------------------------------|----------------------------------------------------------------------------------------------------|
| 202406.2.0 | To recall an approval                    | When the user recalls a cart approval, the<br>approval is canceled and the quote's approval<br>status and approval stage field become<br>Cancelled and Approval Required, respectively,<br>maintaining functional parity with Salesforce.                                                                                                    |
|            | To create or edit rule<br>entries        | You can now develop more granular escalation<br>and reminder flows that reach individual rule<br>assignees (approvers), rather than entire rule-<br>entry-level recipient classes.                                                                                                    |
|            | To add a related user to<br>a rule entry | In the Approval Rule context, the administrator<br>can select a related-user assignee for the<br>system to pick up at runtime and can enter a<br>string that serves as a dot-notation leading to<br>the user field from the context object. Both out-<br>of-the-box and custom fields are supported and<br>up to five levels of object relationship may be<br>traversed. |
|            | To add a related user to<br>a flow entry | In the Approval Flow context, the administrator<br>can select a related-user assignee for the<br>system to pick up at runtime and can enter a<br>string that serves as a dot-notation leading to<br>the user field from the context object. Both out-<br>of-the-box and custom fields are supported and<br>up to five levels of object relationship may be<br>traversed. |

#### 202406.1.0

| Release    | Торіс | Description    |
|------------|-------|----------------|
| 202406.1.0 | N/A   | Bug fixes only |

#### 202405.2.0

| Release    | Торіс | Description    |
|------------|-------|----------------|
| 202405.2.0 | N/A   | Bug fixes only |

#### 202405.1.0

| Release    | Торіс | Description    |
|------------|-------|----------------|
| 202405.1.0 | N/A   | Bug fixes only |

#### 202404.2.0

| Release    | Торіс                              | Description                                            |
|------------|------------------------------------|--------------------------------------------------------|
| 202404.2.0 | Searching and Sorting List Entries | Improvements to search and filter features documented. |

#### 202404.1.0

| Release    | Торіс                    | Description                                                                    |
|------------|--------------------------|--------------------------------------------------------------------------------|
| 202404.1.0 | To edit an approval flow | Added a note concerning revisions to approval flow when all steps are deleted. |

#### 202403.3.0

| Release    | Торіс                 | Description                                                                                                    |
|------------|-----------------------|----------------------------------------------------------------------------------------------------|
| 202403.3.0 | Recalling an Approval | Approve, Reject, Reassign, and<br>Recall button behavior changed.<br>Changes are self-explanatory, so no<br>updates to documentation. |

#### 202403.1.0

| Release    | Торіс        | Description                                                     |
|------------|--------------|-----------------------------------------------------------------|
| 202403.1.0 | My Approvals | Improved record search, sort, and filter in the user interface. |

#### February '24

| Release       | Торіс               | Description                                                                                   |
|---------------|---------------------|-----------------------------------------------------------------------------------------------|
| February 2024 | Approvals for Users | <ul> <li>Updated user flows.</li> <li>Added documentation for recalling approvals.</li> </ul> |

#### January '24

| Release      | Торіс                        | Description                                                     |
|--------------|------------------------------|-----------------------------------------------------------------|
| January 2024 | Approvals for Administrators | New document, introducing<br>Approval Flows and Approval Rules. |

#### October '23

| Release      | Торіс | Description  |
|--------------|-------|--------------|
| October 2023 | All   | New product. |

# **Approvals for Administrators**

This section describes how Conga Approvals works and provides administrators with information on setting up approvals within Conga Approvals. It also covers the most common use cases for administration. Conga Cloud products require access to an Internet-connected browser. For a comprehensive list of updates to this guide for each release, see What's New in Approvals Documentation.

See Approvals for Users for information on Approvals workflow and use cases.For access to our interactive REST API documentation, visit the Conga Developer Hub. This section describes the following tasks:

- Approval Flows
- Approval Rules

#### Before using Approvals, you must be familiar with Conga terms and definitions

Select one of the following topics for more information:

- Configuring the Approval Workflow
  - Approval Flows
  - Approval Rules

## Configuring the Approval Workflow

This section provides the workflow and the sequence of actions you must define to enable Approvals.

To configure Approvals, you must establish a sequence of approvals, each step of which enacts predefined rules.

Approval Flows describes how to build the sequence of steps that compose an approval flow.

Approval Rules describes how to define the approval rules enacted at each step in the approval flow.

#### Note

When configuring email service, disable outbound rules on your mail server that might drop an original email.

## Approval Flows

The Approval Flows screen orders approval flows for convenient review and maintenance. From this screen you can find and select approval flows for review and create, edit or delete flows. Flows consist of reviewers and rules being applied in a defined order. See Approval Rules for more on these predefined criteria.

### To access the Approval Flows window

1. Click Shared Apps > Approvals in the left navigation bar:

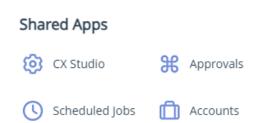

2. If the Approval Flows window does not open by default, click **Approval Flows** from the left-side menu to open it.

From here, you can create, edit, or delete an approval flow.

### To create an approval flow

- 1. Click the **Create New** button.
- 2. In the New Approval dialog box, enter the process name, the object type (what sort of thing is being approved), and a brief description of the new approval flow.

| Process Name                     | * Object             |   |
|----------------------------------|----------------------|---|
| AAA Approval Flow                | Proposal             | • |
| Description                      |                      |   |
|                                  |                      |   |
| We expect the right people to ap | prove our proposals. |   |
| We expect the right people to ap | prove our proposals. |   |
| We expect the right people to ap | prove our proposals. |   |
| We expect the right people to ap | prove our proposals. |   |
| We expect the right people to ap | prove our proposals. |   |
| We expect the right people to ap | prove our proposals. |   |

3. Click **Create**, opening the Approval Flows window to the Setup tab.

- 4. An approval process consists of at least one step, with a person or procedure deciding whether and where the next step, if any, will occur. For each step, click the step box in the Setup window or the plus button in the appropriate location in the Approval Flows Setup window.
- 5. For each step:
  - a. You must name the step: enter a step name in the **Step Name** field.
  - b. You may describe the step: enter a brief description in the **Step Description** field.
  - c. You must define the step type: select whether the step is a standard step, a child process, or a sub-process by selecting from the Step Type pull-down menu. When you do this, additional options will appear based on the step type you have selected.
    - i. Selecting the Standard step type raises the required Assignee Type and Assignee fields, and the optional Assignee Description field. You can assign to a user, custom user, related user, or queue. Selecting the Standard step type also offers toggles for: Step Auto Complete, Send Email, Notify Only, Skip Unresolved Assignee, and Step-Level Comments. See Standard-Step Options.
    - ii. Selecting the Child Process step type raises the required Context Object and Approver Rule fields. See Child Process Step Options.
    - iii. Selecting the Sub Process step type raises the required Approver Rule field. See Sub-Process-Step Options.
  - d. Flip the **Step Level Comments** toggle to enable reviewers to make comments when they interact with this step in the approval flow.
  - e. You can search user names in the **Carbon Copy** (cc) field to nominate notification recipients.
  - f. You can shape the flow using the Step Dependencies field to select a dependency that must be fulfilled before a given step can occur. A step dependency is a step that must be completed before the present (dependent) step becomes active. If a flow is established without dependencies, all flow steps occur simultaneously. Using this logic, you can give two different steps a common dependency to make them occur at the same stage (parallel processes) in a flow.
- 6. When you have completed the flow, click **Save**.

### Standard-Step Options

Standard step types have a single approver and cannot use rules.

When you select the standard step type in step 5. c. above, you receive choices in the Assignee Type pull-down for the User, Custom User, Related User, Queue, and Custom Queue assignee types.

| Туре           | Description                                                                                                    | Associated Fields                                                                                                    |
|----------------|----------------------------------------------------------------------------------------------------|----------------------------------------------------------------------------------------------------|
| User           | Assigns the approval request step<br>directly to a user. No logic is employed<br>to discriminate in the assignment. The<br>user identity is fixed and, barring<br>delegation or reassignment,<br>unchanging.                                                                                                    | Assignee (required): Username of the<br>assignee responsible for the approval<br>request<br>Assignee Description (optional):<br>Description of the assignee (in this case,<br>an individual, e.g. "Vice President, Sales")                                                                                                    |
| Custom<br>User | A custom user is a user (or users)<br>selected by reference to logic from a<br>custom object. Custom objects, defined<br>in the Conga Platform, are tables that<br>in this instance link a set of logical<br>tests to a named user or set of users.<br>Each row contains one or more<br>conditions (criteria) and an approver. | <ul> <li>Object (required): Pull-down menu for selecting the object associated with the custom user. This set of options is defined in the Conga Platform using a custom object.</li> <li>Record Criteria: When you choose an object, a set of definitions, corresponding to table columns in the custom object, becomes available. Click the Add Criteria hypertext below the Record Criteria field to access the Record Criteria popup. This enables you to enter one or more criteria consisting of Field, Operator, and Value. These can be read as if-then statements. When you are done, the resultant expression is stored in the Record Criteria are satisfied, the assignment is sent to the user(s) designated in the custom user defined in the designated custom object field.</li> <li>Assignee Description (optional): Description of the assignee (in this case, an individual, e.g. "Vice President, Sales")</li> </ul> |

| Туре            | Description                                                                                                    | Associated Fields                                                                                                    |
|-----------------|----------------------------------------------------------------------------------------------------|----------------------------------------------------------------------------------------------------|
| Related<br>User | A related user is a user found by<br>reference to a user lookup reference<br>field in the associated business object<br>(e.g., Agreement or Opportunity). This<br>enables you to assign a user<br>associated with the business object (or<br>record) as the approver. For example,<br>you can assign an account's executive<br>sponsor as an approver of that<br>account's quotes. By specifying the<br>executive sponsor via a user field on the<br>account record associated with the<br>quote, you can create a rule or flow<br>where the assignee is held in the<br>executive sponsor field on the account<br>object. | Assignee (required): This field is<br>populated with a related-user definition<br>when you click Add Assignee as described<br>in To add a related user to a flow.<br>Assignee Description (optional):<br>Description of the assignee (in this case,<br>an individual, e.g. "Vice President, Sales")                                                                                                    |
| Queue           | A queue is a defined group of<br>approvers, any of whom can take<br>ownership of the requested approval<br>and approve or reject it. No logic is<br>employed to discriminate in the<br>assignment. The user identity is fixed<br>and, barring delegation or<br>reassignment, unchanging.                                                                                                    | Assignee (required): This pull-down menu<br>enables you to select a predefined queue<br>consisting of one or more reviewers, any<br>of whom can review for the entire group<br>individually. For example, if any member<br>of the Contract Review Committee can<br>approve a transaction, the "CRC" queue is<br>set as the transaction's required reviewer.<br>All committee members receive<br>notification. The matter is resolved when<br>any member of the committee authorizes<br>or rejects the transaction.<br>Assignee Description (optional):<br>Description of the assignee (in this case, a<br>queue, e.g. "Contract Review Committee") |

| Туре            | Description                                                                             | Associated Fields                                                                                                    |
|-----------------|-----------------------------------------------------------------------------------------|----------------------------------------------------------------------------------------------------|
| Custom<br>Queue | A custom queue is a queue nominated<br>by business logic from a custom object<br>table. | <b>Object</b> (required): Pull-down menu for<br>selecting the object associated with the<br>custom queue. This set of options is<br>defined in the Conga Platform using a<br>custom object.                                                                                                    |
|                 |                                                                                         | Record Criteria: When you choose an<br>object, a set of definitions, corresponding<br>to table columns in the custom object,<br>becomes available. Click the Add Criteria<br>hypertext below the Record Criteria field<br>to access the Record Criteria popup. This<br>enables you to enter one or more criteria<br>consisting of Field, Operator, and Value.<br>These can be read as if-then statements.<br>Assignee (required): This pull-down menu<br>enables you to select a predefined queue<br>consisting of one or more reviewers, any<br>of whom can review for the entire group<br>individually. For example, if any member<br>of the Contract Review Committee can<br>approve a transaction, the "CRC" queue is<br>set as the transaction's required reviewer.<br>All committee members receive<br>notification. The matter is resolved when<br>any member of the committee authorizes<br>or rejects the transaction.<br>Assignee Description (optional):<br>Description of the assignee (in this case, a |
|                 |                                                                                         | queue, e.g. "Contract Review Committee")                                                                                                    |

Selecting the standard step type in step 5. c. also raises these options:

- Step Auto Complete: Fill in values for the user when the authorization or review is presented to them.
- Send Email: Notify reviewer of an approval step with a call to action.
- $\cdot\,$  Notify Only: Notify recipient of approval step with no call to action.
- Skip Unresolved Assignee: Allow the approval flow to continue when an assignee cannot be reached.

### Child Process-Step Options

Before you can configure a child process, a preconfigured rule must be available for inclusion.

When you select the Child Process step type in step 5. c. above, these options appear:

**Context Object**. You must choose one of the following from the Context Object pull-down menu:

- Contract: The step pertains to a contract.
- Contract Clause: The step pertains to a contract clause.
- · Clause Approval: The step requires a contract clause to be approved.

**Approver Rule**. You must assign one approver rule. Enter the name of the rule you will apply here. Rule name auto-completion begins when you enter three characters.

### Sub-Process-Step Options

Sub-processes require a preconfigured rule to be available for inclusion before you can configure them.

**Approver Rule**. You must assign one approver rule. Enter the name of the rule you will apply here. Rule name auto-completion begins when you enter three characters.

### To add a related user to a flow

Adding related users enables you to configure flows to send items for approval to users or properties identified dynamically, rather than by preconfiguration.

- 1. Follow the steps in To create an approval flow to open the **Rule entries** tab.
- 2. Click the **Setup** tab to open the Approval Flows Setup window.
- 3. Click a step entry or one of the plus-sign icons to edit a step, add to an existing step, or add a new step.
- 4. Label, sequence, and describe the rule entry step as needed.
- 5. Select **Related User** in the Approver Type field. This raises the Add Approver hyperlink below the Approver field.
- 6. Click the Add Approver hypertext to raise an attribute selector. This selector reflects the business object type (Opportunity, Contract, Proposal, Product Configuration, Line Item, Contract Clause, Contract Line Item) chosen in the Approval Flows window for this approval flow.

7. Select the parameters that result in the related-user identity you want the flow to identify. For example, to select an account owner by ID to approve a contract type, select **Account**, **Owner**, and **Id**:

This selection is reflected in the bottom legend: "You have selected **Account.Owner.Id**".

8. Click Insert. The string entry is added as a related user.

| * Assignee Type  |   |  |
|------------------|---|--|
| Related User     | • |  |
| * Assignee       |   |  |
| Account.Owner.Id |   |  |
| Add Assignee     |   |  |

This string is added to requests to the CLM backend to identify documents' account owners dynamically and to route them for approval without laborious fixed definitions.

9. Complete the flow entry definition as described in To create an approval flow.

### Configuring Custom Users and Queues

Custom users and custom queues are objects defined on the Conga Platform. They represent a user or group of users with tabular characteristics in the underlying platform logic. In the Approvals context, they provide the opportunity to present a highly granular definition of the required recipient. For example, one could configure an object that contains a detailed roster of representatives identified by ZIP code ranges, such that a regional representative can be solicited for an approval based on the sales region in which a service will be provided.

To configure a custom user or custom queue, follow the procedure in To create a new custom object.

### To edit an approval flow

- 1. Find an approval flow from the Approval Flows window and click the More (kebab) icon
- 2. Select **Edit** from the pull-down menu, raising the Setup window.
- 3. You can edit, add, or delete individual steps in a flow. The steps appear on the screen in entry order until you set dependencies.
- 4. Add steps as described in step 5 of To create an approval flow.
- 5. When a step has been saved and is written to the Approval Flows Setup window, you can further customize it by clicking the More (kebab) menu and selecting from the pull-down menu:

| First Step  | sc | :                |
|-------------|----|------------------|
|             |    | Add Condition    |
| Second Step | A  | Auto Reapproval  |
|             |    | Reminder Setup   |
|             |    | Escalation Setup |
|             |    | Delete           |

- Add Condition: This applies conditional logic to a step. For example, require this step if permission if an opportunity exceeds a certain threshold; else skip to next step.
- Auto Reapproval: If the assigned reviewer has approved this step once at the present value, their reapproval is assumed and the approval continues. For example, if a sales rep has approved a 50% discount in the past, their approval of a 40% discount on reapproval can be assumed for the current reapproval cycle.
- **Reminder Setup**: This sets an email reminder at a given point in the approval cycle.
- Escalation Setup: Sets an escalation path and timing. For example, if a sales manager fails to approve a deal after 5 days, escalate to the VP of Sales.
- Delete: This deletes the step only.

#### i Note

If all steps are deleted, the approval flow resets from Active to Draft status.

### To delete an approval flow

- 1. Find an approval flow from the Approval Flows window and click the More (kebab) icon.
- 2. Select **Delete** from the pull-down menu.
- 3. Click **Delete** from the confirmation popup.

## Approval Rules

Approval rules encapsulate logical, causal decision points to develop your approval flows. Rather than the one-step, one-reviewer rule for standard flow steps, approval rules enable you to adopt decision points requiring multi-party decisions, which you can define as Unanimous, Majority, Percent, and Quorum. Rules are also reusable: Once you have configured a rule, you can adopt it in other approval flows.

Rules apply a logical condition to a business object, then drive an action when that condition is satisfied. These correspond to rules (the base conditional criteria for applying the rule), and "rule entries" (the actions that occur when the rule is triggered).

Access approval rules by clicking the Approvals icon ( $^{st}$ ) and then clicking the Approval Rules tab in the left navigation panel.

### Reapproval Logic

Use reapproval logic to streamline reapprovals. For example, a contract for more than \$100,000 but less than \$1 million may require the CEO for initial approval but may only require a director to reapprove. Likewise, a contract may require an attorney to approve on submission, but not for a renewal under its own terms. In such circumstances, the CEO or the attorney can be assumed to have approved without requiring their explicit reapproval. The Approvals administrative user can configure reapproval flows to eliminate such unnecessary reapprovals.

Reapproval behaves comparably to auto-approval but must meet special criteria, which can affect the whole entry rather than a specific assignee. For example:

• Entry 1

- Assignee 1
- Assignee 2
- Entry 2
  - Assignee 3
  - Assignee 4

If reapproval criteria are not met, all assignee approval flags are set to false, with each assignee and entry dependent on the approval before it.

On submittal, this presents a simple linear flow. Assignee 1 is tasked with the first approval, followed by Assignee 2, and so forth:

- Entry 1
  - Assignee 1 (assigned)
  - Assignee 2 (not submitted)
- Entry 2
  - Assignee 3 (not submitted)
  - Assignee 4 (not submitted)

If Entry 1 meets reapproval conditions, the submission looks like:

- Entry 1
  - Assignee 1 (approved)
  - Assignee 2 (approved)
- Entry 2
  - Assignee 3 (assigned)
  - Assignee 4 (not submitted)

### To create a new rule

Rules apply a logical condition to a business object (test), then drive approval actions when that condition is satisfied. These correspond to two sections in the rule setup titled "WHEN to Apply" and "Rule Entries" or "Then the following users will approve" in the rule entry itself.

- 1. Click the **Create New** button at top right to raise the New Approval Rule window.
- 2. Enter a name for the rule in the **Rule Name** field.
- Select a business object type (Opportunity, Contract, Proposal, Product Configuration, Line Item, Contract Clause, or Contract Line Item) from the Business Object pull-down menu.
- 4. Select a rule type from the **Rule Type** pull-down menu. Options are Condition (a logical state) or Dimension (a critical value).
- 5. Select the order of the rule's occurrence by picking an integer from the stepper in the **Sequence** field.

- 6. Pick an approval policy from the Approval Policy drop-down. Available policies are:
  - a. **Unanimous:** All reviewers must approve. One dissent is a veto.
  - b. **Majority:** More than half of the reviewers must approve. It is best to establish an odd number of reviewers to prevent tie votes. For an even number of reviewers, tie votes result in rejection.
  - c. **Percent:** A specific percentage of approvers is necessary to approve. If you select a percent that must approve, use the **Approval Percent** stepper to select the required approval percentage.
  - d. **Quorum:** A specific number of approvers is necessary to approve. If you select a quorum that must approve, use the **Approval Count** stepper to select the required number of approvers.
  - e. Click Create.
- 7. If you picked Dimension in step 4, you can add up to six dimensions to define the desired rule criterion. If the desired dimension is not available, you can create custom dimensions.
- 8. Enter a description of the rule (optional).
- 9. Add rule criteria in the Rule Criteria section. Select a field name from the **Field Name** pull-down, assign it a logical operator from the **Operator** pull-down, and provide an appropriate value to create a testable rule. For example, you can pull down the Total Contract Value field type, assign a "greater than or equal to" logical operator, and a numeric value to qualify a rule.
- 10. Click the plus icon (+) to create additional rule criteria. You must add Boolean logic between multiple rules. For example, "Contract value is greater than or equal to 1000000 dollars AND Location is Chicago." XOR, NAND, XNOR and NOR operations are not supported: use the rule criteria logic to support these logical operations (for example, for a NOR relation: Contract value is less than 1000000 dollars AND Location is not Chicago).
- 11. Click **Save**. You are returned to the Approval Rules screen. You must create rule entries before you can activate the new rule.

### To edit an existing rule

- 1. Find the rule name in the Approval Rules table.
- 2. Click the rule name or select the adjacent More icon ( ) and then select **Edit** from the resulting pull-down menu.
- 3. Click the **Details** tab if necessary and modify the approval rule values as described in To create a new rule.

### To create or edit rule entries

For each rule, you must add rule entries defining the conditions under which the rule shall be enforced.

- 1. From the Approval Rules window, click the rule name link in the Rule Name column to access the rule details.
- 2. Open the **Rule entries** tab. This raises an active diagram interface showing the order of steps.

| Rule entries | Details |
|--------------|---------|
|              |         |
| Rule Entry   |         |
| Assignee     | °,      |
| ÷            |         |
| $(\pm)$      |         |

For each rule entry, you can edit the entry itself (by clicking in the main box), add a sub-step (i.e., an added test) within the rule entry by clicking the upper plus-sign icon, or add a new rule entry by clicking the lower plus-sign icon. Each choice provides the same Rule Entry panel options.

3. Clicking in the Rule Entry box opens the Rule Entry panel at right:

| Rule Entry                | × |
|---------------------------|---|
| Rule Entry                |   |
| * Sequence                |   |
|                           |   |
| * Label                   |   |
|                           |   |
| Description               |   |
|                           |   |
| Depends on                |   |
| Depends on                | - |
| Assignee                  |   |
| * Sequence                |   |
|                           |   |
| * Approver Type           |   |
| Approver Type             | • |
| * Approver                |   |
| C Type to Search (e.g: V1 | × |
| Depends on                |   |
| Depends on                | • |
| Approval Settings         |   |
| Auto-Complete             |   |
| Notify Only               |   |
| Send Email                |   |
| Skip Assignee             |   |
|                           | _ |
|                           |   |
|                           |   |
| Cancel Save               |   |

- 4. Label and describe the rule entry in the fields provided. For a first rule entry, sequence and dependency information will not be available, but as you add entries, you will have to choose the order in which rules are run (Sequence) and, if necessary, the rules that must have been run to implement the current rule (Dependencies).
- 5. Select an assignee for the rule. As with the entry itself, the "Sequence" and "Depends on" fields are blank for the first rule entry. Select an approver type (User, Custom User, Related User, Queue, or Custom Queue that must approve), and the appropriate approver or object (this could be a particular user, a custom or related user, or a queue. See Standard-Step Options for details on these approver types.) The available options for this sequence field are constrained to actions within the same step.
- Set Approval Settings toggles (Auto-Complete, Notify Only, Send Email, Skip Assignee) as required.
- 7. Select one of Add Condition, Auto Reapproval, Reminder Setup, Escalation Setup, or Delete.
  - a. Add Condition: Use this to add conditional logic to apply the rule. You can define the logical relationship of a field to a value. Use additional logical operators to define these conditions in relationship to each other.
  - b. **Auto Reapproval**: Use this to add conditional logic to reapprove the step that uses this rule. Use additional logical operators to define these reapproval conditions in relationship to each other.

- c. **Reminder Setup**: Use this to define the frequency with which reminders are issued. Select **Days** or **Hours** from Duration and a number from Frequency.
- d. **Escalation Setup**: Use this to establish the rule for escalation. Select the number of days or hours the rule requires for completion, the assignee type, and the assignee if possible, and then toggle **Auto Escalation** on.
- e. **Delete**: Click this to delete the rule. You will be prompted to confirm the deletion.
- 8. When you have modified the rule conditions as desired, click **Save** to preserve your changes.

### To add a related user to a rule entry

Adding related users enables you to configure flows to send items for approval to users with dynamically identified characteristics, rather than to specific preconfigured users.

- 1. Follow the steps in To create or edit rule entries to open the **Rule entries** tab.
- 2. Click a rule entry or one of the plus-sign icons to edit a step, add to an existing step, or add a new step.
- 3. Label, sequence, and describe the rule entry step as needed.
- 4. Select **Related User** in the Approver Type field. This raises the Add Approver hyperlink below the Approver field.
- 5. Click the **Add Approver** hypertext to raise an attribute selector. This selector reflects the business object type (Opportunity, Contract, Proposal, Product Configuration, Line Item, Contract Clause, Contract Line Item) chosen in the Approval Rules window for this approval rule.
- 6. Select the parameters that result in the related-user identity you want the rule to identify. For example, to select an account owner by ID to approve a contract type, select **Account**, **Owner**, and **Id**:

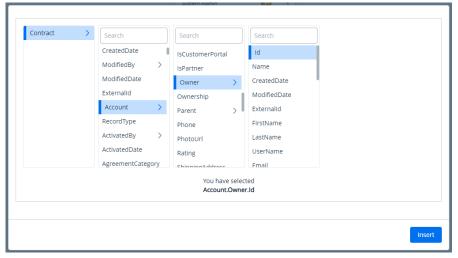

This selection is reflected in the bottom legend: "You have selected **Account.Owner.Id**".

7. Click Insert. The string entry is added as a related user.

| Assignee |  |
|----------|--|
|----------|--|

| * Sequence       |   |
|------------------|---|
| 1                |   |
| * Approver Type  |   |
| Approver Type    |   |
| Related User     | • |
| * Approver       |   |
| Account.Owner.Id |   |
| Add Approver     |   |

This string is added to requests to the CLM backend to identify documents' account owners dynamically and to route them for approval without laborious fixed definitions.

8. Complete the rule entry definition as described in To create or edit rule entries.

### To delete a rule

- 1. Find the rule in the Approval Rules table.
- 2. Select the adjacent pull-down menu and pick **Delete**.
- 3. A confirmation popup appears. Click **Delete** to confirm.

# **Approvals for Users**

This section describes how Conga Approvals works, how to trigger an approval request for any object, how to respond to an email notification requesting approval, and how to approve or reject an approval request from the My Approvals page.

## About this Guide

This document provides users with information on approval processes. It also covers the most common use cases for users. Its primary audience is assumed to be end users and customer sales representatives. For requirements and recommendations, see the System Requirements and Supported Platforms Matrix. For a list of updates to this guide for each release, see the What's New in Approvals Documentation topic.

See our Approvals REST API reference for REST APIs provided to work with Approvals objects.

This section describes:

- Approvals functional end user workflow
- Setting up approval process
- Approval center

Before using Approvals, you must be familiar with Conga terms and definitions.

Select one of the following topics for more information:

- Preview and Submit
- My Approvals

## **Preview and Submit**

Though Conga Approvals' primary function is to provide clear approval flows for initiated processes, users can also modify and shape the flow in advance by previewing the approval process before submitting the triggering request for approval. With Approvals, Conga Platform users can preview records to be approved and see who the record's specified approvers will be. With this understanding, they can adjust their record to submit it to desired approvers. For example, a salesperson might adjust a product's discount by reviewing the required approvers at a given discount level: if a 50% discount requires approval from the CFO, but a 49% discount rises only to the VP of Sales, the salesperson

can adjust the sales discount to meet the review level most likely to succeed. From the institutional perspective, this ensures approval rules and flows can be both firm and transparent.

Because the Approvals tool is modularized for the Conga Platform, approvals can be previewed and submitted for several business use cases, among them sales, pricing, and contract lifecycle management. How you access this flow depends on the tool Approvals is integrated with.

With Approvals, a user can:

- Preview approvals before submitting the approval request.
- See how many approval requests will be created when submitting a record for approval.
- See each approval request's assignees, given current record values.
- Preview required approvals and edit the record to change the number of approval requests created.
- Add attachments to the record submitted for approval.

| Conga Approva           | ls                  |                                   |                                                                                                    |                   |
|-------------------------|---------------------|-----------------------------------|----------------------------------------------------------------------------------------------------|-------------------|
| Proposal Rochester Durg | gopportunity        | Preview                           | Attachments                                                                                                    | Cancel Submit     |
| APPROVALS (4)           | Line Items Approval |                                   |                                                                                                    |                   |
| Clause Level Approval   | Account Name        | Account ID                        | Expected Start Date                                                                                                    | Expected End Date |
| TAV Over \$500,000      | Rochester Durg      | ROCH12345                         | 01/03/2023                                                                                                    | 29/02/2024        |
| TAV Over \$1,000,000    | Grand Total         |                                   |                                                                                                    |                   |
| Line Items Approval     | \$ 4,800,000        |                                   |                                                                                                    |                   |
|                         |                     | Discount given i<br>more than 15% | Finance Team<br>Discount given is<br>more than 10%<br>100 Products<br>14 © (5)<br>Discount given is<br>more than 20% 8 © (1) |                   |

## Accessing the Preview and Submit Feature

When criteria are satisfied in a request under development, the user is prompted in the host application (Conga CPQ, for example) to preview the request before submitting it. The preview is tailored to the particulars of the request's approval criteria, set by the administrator. These criteria may include such parameters as discount, total value, quality of service, duration, or others. As configured by the administrator, these approvals can be satisfied by one or more approvers in one or more approval steps.

In the Preview screen, major approval flow steps are shown in the left column. For each step, the specifics of the customer and deal, as well as that step's required approval flow are presented. Approvers are presented as stacked tiles.

## **Uploading Attachments**

Clicking the Attachments tab opens an interface that enables you to upload attachments to the approvals flow. This optional step is useful for providing additional relevant information for approvers. You can drag and drop files or upload them from your file system by clicking the **Browse Files** link. When you select or drop the correct file, it is uploaded.

| 🗰 🚺 Conga Re           | evenue Lifecycle Manageme                  | nt                     |                       | r             |
|------------------------|--------------------------------------------|------------------------|-----------------------|---------------|
| AppTest-0e695859-60fe- | -451e-ac68-39fe225f08b8                    | Preview                | Attachments           | Cancel Submit |
| Uplo                   | ad New Documents                           |                        |                       |               |
|                        | Drag and I                                 | Drop to Upload or Brow | vse Files             |               |
| Exist                  | ting Documents                             |                        |                       |               |
|                        | Name                                       |                        | Size                  |               |
|                        | CSG-Getting an Authentication Token-151122 | -033816.pdf            | 367.05 KB             |               |
|                        | El Cubo.png                                |                        | 76.03 KB              |               |
|                        |                                            | Rows per pa            | age 10 💌 1-2 of 2 < 1 | > of 1 page   |

## Submitting an Approval Request

1. When the approval request is satisfactory, you can submit it to the approvers named in the previewed flow by clicking **Submit**.

2. You are prompted to enter approval notes.

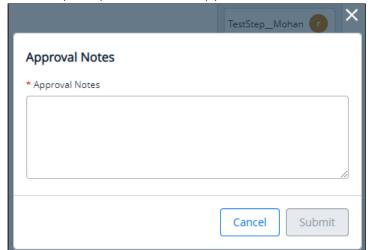

- 3. You will receive a processing delay advisory.
- 4. Once the request is processed, it is sent to approvers as described in the preview.

#### i Note:

Once you submit an approval request, you cannot resubmit it. If a request has been recalled or canceled, the submission process is complete, and you cannot submit or resubmit it.

## My Approvals

You can access Approvals directly from your Revenue Lifecycle Cloud instance, or you may respond to approval requests sent to you as email notifications.

Entering from the Revenue Lifecycle Cloud takes you to the My Approvals page.

| 000     | C Shared Apps                                                 |                                              |                                  |                       |                                 |
|---------|---------------------------------------------------------------|----------------------------------------------|----------------------------------|-----------------------|---------------------------------|
| ٩       | Augtwoone-526dd743-872f-4a                                    | Pending Approval                             |                                  |                       |                                 |
| ж<br>©  | All Approvals (3)                                             | Sub process Step Test-c2f7a0da               | Not Submitted                    |                       |                                 |
|         | StandardProcessTestStep_StepName                              | ∨ Details                                    |                                  |                       |                                 |
| \$      | 🜀 George Jumanji 🔶                                            | Approver Name<br>Krishna Jadav               | Sequence<br>1                    | Sub-Sequence<br>1.002 | Delegate Approver               |
| \$<br>~ | Sub process Step Test-c2f7a0da-02d<br>My cart fo USD Proposal | ld<br>d1af9f4c-f0f9-4a00-8207-c307e6021169   | Comments<br>My cart for Approval | Currency<br>USD       | Business Object Typ<br>Proposal |
|         | PP Pluto Platf                                                | ✓ Approval Notes                             |                                  |                       |                                 |
|         | 🚯 Krishna Jadav 🌑 🌒                                           | G George Jumanji                             |                                  |                       | 08:55:42 AM PST                 |
|         | Disha Bhadania                                                | Approval request submitted for Krishna Jadav |                                  |                       |                                 |
|         | StandardProcessTestStep_StepName                              |                                              |                                  |                       |                                 |
|         | User Prod4                                                    |                                              |                                  |                       |                                 |
|         |                                                               |                                              |                                  |                       |                                 |

#### From this page, you can

- View and filter approval requests
- Reject an approval request
- Approve α request
- Reassign an approval request
- Recall an approval request

## To filter approval requests

To the left of the My Approvals window is an approval selection column, with a search/ filter widget above. You can click in the frame to select All Approvals or narrow your view to just the approvals that are "Assigned to me." Each entry is followed by a number indicating the total count of approvals in that category.

You can achieve greater selectivity and granularity by:

1. Clicking the filter icon ( $\nabla$ ):

| /als (4) 🗸 🗸   |        |       |
|----------------|--------|-------|
| Filter         | Filter |       |
| Status         |        | :     |
| Select a field |        | •     |
|                |        |       |
|                | Cancel | Apply |

2. Then clicking **Select a field** in the filter panel.

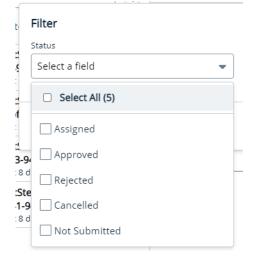

3. This raises possibility of selecting all or some subset of approvals based on their status in the process.

#### i Note

The search results you filter are constrained not only by the filtration terms but also by the initial selection of "All Approvals" or "Assigned to me."

## Searching and Sorting List Entries

For both approval flows and rules, you can search lists and sort your results.

2.

### To search lists

1. Access the search bar above the list:

| Q     | Search this list                                      |           |  |  |  |
|-------|-------------------------------------------------------|-----------|--|--|--|
|       | Rule Name                                             | Rule Type |  |  |  |
| :     | TestApprovalRule-eb73da9d-33c8-4dc0-a24c-c7ba2ccc6d64 | Condition |  |  |  |
| :     | TestApprovalRule-627f3538-8816-4a7f-8d4c-0c9247f88116 | Condition |  |  |  |
| :     | TC-2157-TestApprovalRule-Mar_19_03_03_PM_UTC          | Condition |  |  |  |
| :     | TC-2156-TestApprovalRule-Mar_19_03_03_PM_UTC          | Condition |  |  |  |
| Enter | Inter a search term and press Enter:                  |           |  |  |  |
| Q     | TC-2                                                  |           |  |  |  |

|   | Rule Name                                          | Rule Type |
|---|----------------------------------------------------|-----------|
| : | TC-2062-TestApprovalRule-Mar_18_03_00_PM_UTC       | Condition |
| : | TC-2062-TestApprovalRule-Mar_18_03_00_PM_UTC-CLONE | Condition |
| : | TC-2062-TestApprovalRule-Mar_19_03_00_PM_UTC       | Condition |
| : | TC-2062-TestApprovalRule-Mar_19_03_00_PM_UTC-CLONE | Condition |

### To sort search results and lists

You can sort both full lists and search results by column in ascending or descending order.

 Adjacent to each column heading is a list order selector (↓). Hover over the list selector to see in which direction (ascending or descending) a sort will present results:

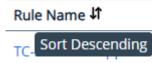

2. Select a column and click its list order selector to sort all results (complete list or search results) by the selected column values.

### Approving or Rejecting an Approval Request

Based on the approval process configuration, if an approval request is initiated and you are the assigned approver for the request, you receive an approval notification email. You can choose to approve the request from the My Approvals page or respond to the notification itself.

## Approving or Rejecting a Request from the My Approvals Page

These instructions assume you have reached Approvals from a Conga Cloud product as described in that product's documentation.

From the My Approvals page, you can approve or reject a request in two locations. You can manage the open request by clicking **Reject** or **Approve** above the request to the right:

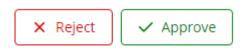

You can also approve or reject approval requests in the navigation column to the left of the My Approvals page. Each entry offers a red X ( $\times$ ) to reject, and a green check ( $\checkmark$ ) to approve.

For either an approval or a rejection, you are prompted to add comments before confirming your choice by clicking **Approve** or **Reject** again. This decision is irrevocable.

| 0,000                | rls-may-9 rls-may-9 | ×   |
|----------------------|---------------------|-----|
| Approve 1 request(s) |                     |     |
| * Add Comments       |                     |     |
|                      |                     | -   |
|                      |                     |     |
|                      |                     |     |
|                      | Constal Annua       |     |
|                      | Cancel Appro        | ove |
|                      |                     |     |

#### Approvals

| 0,000               | rls-may-9 rls-may-9 | ×   |
|---------------------|---------------------|-----|
| Reject 1 request(s) |                     |     |
| * Add Comments      |                     |     |
|                     |                     |     |
|                     |                     |     |
|                     |                     |     |
|                     | Cancel Reje         | ect |

If you're not sure, you can escape this decision point by clicking **Cancel** or clicking the goaway X above the pop-up.

### Approving or Rejecting a Request from Email

If an approval request is initiated, the assignee receives an email regarding the approvals assigned to them. The assignee can approve or reject an emailed request by:

- 1. Using the keywords "approve" or "reject" in the first line of the body.
- 2. Adding a comment to the second line.
- 3. Ending the comments with a blank line.

When approving a request via email, add two spaces between the email signature and the comments as well as two spaces between the email signature and the approve or reject action.

### **Recommendations for Receiving Emails**

If you are using classic Outlook and have the option to upgrade to New Outlook, Conga recommends you do so.

In your email client, enable **Include original message text** for "Replies and forwards" as shown in this link: Change how the original message appears in replies and forwards - Microsoft Support

Every Approval email has critical identifier information. Do not alter it in your replies.

## Approval Request Reassignment

You can reassign an approval step assigned to you to another user or to a user group.

You can reassign an approval to another approver from the My Approvals dashboard. The object subject to approval must be in a pending-approval status and the selected approval step must be in the assigned or reassigned state.

To reassign an approval request:

- 1. Access the My Approvals dashboard.
- 2. Select the approval request you will reassign.
- 3. Click the **Reassign** hyperlink above the Approval Notes table.
- 4. Enter the approver type, approver name, and any additional comments concerning the reassignment you want to make.

| Added By        | Notes                                       | ×    |
|-----------------|---------------------------------------------|------|
| Reassign        |                                             |      |
| Approver Type   | * Approver Name                             |      |
| Approver Type 🔹 | Q <sup>+</sup> Type to Search (e.g: V11-22) |      |
| Comments        |                                             |      |
|                 |                                             |      |
|                 |                                             |      |
|                 |                                             |      |
|                 |                                             |      |
|                 | Cancel                                      | Save |

#### 5. Click **Save**.

The reassigned approver is notified and can approve, reject, or reassign a request from the integrated Conga product or the email notification.

## Adding an Approver

From time to time, it may be necessary to add approvers to an approval flow, for example, for a process that requires additional technical or legal review. Administrators can plot and modify flows prior to or during their execution. Adding an approver is an ad hoc action after an approval flow has started. Users can only add an approver to an approval flow that has been assigned (status is Submitted, Assigned, Reassigned, or On Hold), is available for review (not Notified or Not Submitted), and is not concluded (Approved, Rejected, Cancelled). Practically, if the Approve and Reject options are visible above the rule entry grid, you can add approvers.

### To add an approver

Access the My Approvals screen as described in Approving or Rejecting an Approval Request.

- 1. Pick an approval step from the left nav column.
- 2. Click the More () button.
- 3. Select Add Approver from the drop-down menu to raise the Add Approver dialog.
- 4. In the Add Approver dialog:
  - a. Select User from the Approver Type drop-down menu. You can also select Queue if any are available. (Queues may be available in Platform Approvals instances migrated from Salesforce. For queues, all actions below are the same, substituting "queue" for "approver").
  - b. Enter the name of the approver you want in the Approver Name field. This field auto-completes from your entry to narrow the results. Select the approver name.
  - c. Select **In Parallel** or **After** in the Approver Sequence window. The After option puts the new approver immediately after the approval step selected in step 1, while In Parallel creates a logical AND between two approvers in the same step: both must approve before the approval flow advances beyond the In Parallel step.
  - d. Enter a meaningful description of the step and any additional information in the Step Name and Comments fields.
  - e. Click **Save**.
- 5. The screen refreshes and the new approver shows in the Notes column of the Approval Notes grid as an ad hoc approver.

## Recalling an Approval

Recalling an approval is occasionally required, for example, for an opportunity lost before the approval process is complete, or an approval submitted prematurely or in error.

The recall feature is available to the submitter who initiated the approval flow and to administrators.

### To recall an approval

Access the My Approvals screen as described in Approving or Rejecting an Approval Request.

1. Pick an approval step from the left nav column.

- 2. Click the More () button.
- 3. Select **Recall** from the drop-down menu to raise the Recall dialog.

| Reassign | × Reject       | ✓ Approve |              | : |
|----------|----------------|-----------|--------------|---|
|          |                |           | Recall       |   |
|          |                |           | Add Approver |   |
|          | Delevate Asses |           |              |   |

4. In the Recall dialog, enter the reason for the recall in the **Provide a reason** text field.

| Recall             |        |        |
|--------------------|--------|--------|
| * Provide a reason |        |        |
| Opportunity lost.  |        |        |
|                    | Cancel | Recall |

5. Clicking **Recall** terminates the workflow. All steps are canceled. The approval is canceled, the quote's approval status becomes "Cancelled", and the approval stage field's status becomes "Approval Required."

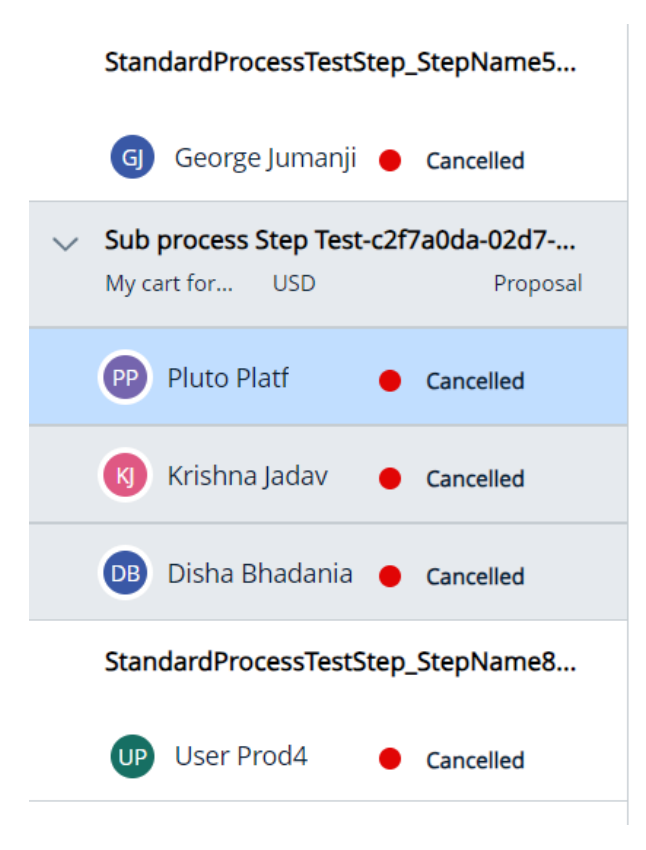

# Approvals Features by Release

This document contains an overview of features introduced in each major release of Approvals for Conga Platform. For more information, see Approvals for the Conga Platform Features by Release.

# Conga Customer Community & Learning Center Resources

Transform your business and drive success with your one-stop shop, resource-rich Conga Customer Community.

After registering as a new member, you can explore a variety of resources, including exclusive access to our product user groups, where you can ask questions, collaborate with peers, and learn best practices.

From a personalized onboarding checklist to free expert-led webinars and our thoughtleadership blog, the community is not only a gateway to your success, but a way to manage your Conga account, access the install center, and submit support tickets.

Don't forget to check out the Conga Learning Center to review your limited catalog of getting started courses. Want more? Consider upgrading to the Conga Learning Pass to unlock our premium training subscription.

## Ready to get started?

Log into the Conga Customer Community with your credentials. Not yet registered? No problem. Set up an account to receive your credentials via our registration page.

After you log in, explore everything the community has to offer by clicking the "Get started" tab in the top navigation menu.

If you're ready to jump right into training, there are two ways to access the Conga Learning Center:

- On the home page, click the "Learning center" tile
- In the top navigation, click the "Learn" tab and then click "Learning center" on the dropdown menu

#### Conga Copyright and Disclaimer

Copyright © 2024 Conga Corporation ("Conga") and/or its affiliates. All rights reserved. No part of this document, or any information linked to or referenced herein, may be reproduced, distributed, or transmitted in any form or by any means, including photocopying, recording, or other electronic or mechanical methods, without the prior written consent of Conga. All information contained herein is subject to change without notice and is not warranted to be error free.

This document may describe certain features and functionality of software that Conga makes available for use under a license agreement containing restrictions on use and disclosure and are protected by intellectual property laws. Except as expressly permitted in your license agreement or allowed by law, you may not, in any form, or by any means, use, copy, reproduce, translate, broadcast, modify, license, transmit, distribute, exhibit, perform, publish, or display any part of the software. Reverse engineering, disassembly, decompilation of, or the creation of derivative work(s) from, the software is strictly prohibited. Additionally, this document may contain descriptions of software modules that are optional and for which you may not have purchased a license. As a result, your specific software solution and/or implementation may differ from those described in this document.

U.S. GOVERNMENT END USERS: Conga software, including any operating system(s), integrated software, any programs installed on the hardware, and/or documentation, delivered to U.S. Government end users are "commercial computer software" pursuant to the applicable Federal Acquisition Regulation and agency-specific supplemental regulations. As such, use, duplication, disclosure, modification, and adaptation of the programs, including any operating system, integrated software, any programs installed on the hardware, and/or documentation, shall be subject to license terms and license restrictions applicable to the programs. No other rights are granted to the U.S. Government.

Neither the software nor the documentation were developed or intended for use in any inherently dangerous applications, including applications that may create a risk of personal injury. If you use this software or hardware in dangerous applications, then you shall be responsible to take all appropriate fail-safe, backup, redundancy, and other measures to ensure its safe use. Conga and its affiliates disclaim any liability for any damages caused by use of this software or hardware in dangerous applications.

Apttus, Al Analyze, Conga, Conga Al, Conga Al Discover, Conga Batch, Conga Collaborate, Conga Composer, Conga Conductor, Conga Connect, Conga Courier, Conga Grid, Conga Mail Merge, Conga Merge, Conga Orchestrate, Conga Sign, Conga Trigger, Digital Document Transformation, True-Up, and X-Author are registered trademarks of Conga and/or its affiliates.

The documentation and/or software may provide links to web sites and access to content, products, and services from third parties. Conga is not responsible for the availability of, or any content provided by third parties. You bear all risks associated with the use of such content. If you choose to purchase any products or services from a third party, the relationship is directly between you and the third party. Conga is not responsible for: (a) the quality of third-party products or services; or (b) fulfilling any of the terms of the agreement with the third party, including delivery of products or services and warranty obligations related to purchased products or services. Conga is not responsible for any loss or damage of any sort that you may incur from dealing with any third party.

For additional resources and support, please visit https://community.conga.com.